## **Návody k CRO**

### **Student**

#### **Co pro registraci CRO potřebujete**

- Soukromý mail nebo mobilní telefon pro ověření uživatele
- Vaše UČO pro propojení s Vaším studiem (více v [návodu](https://www.slu.cz/file/cul/903f2821-b3ec-4afe-8a4d-b0d352570ce7))
- Heslo o minimálně 8 znácích, obsahující velká a malá písmena a číslice (mezery a speciální znaky nejsou dovoleny)

## **Zaměstnanec**

#### **Co pro registraci CRO potřebujete**

- Soukromý mail nebo mobilní telefon pro ověření uživatele
- Vaše osobní číslo zaměstnance z informačního systému Magion (zjistíte na personálním oddělení)
- Heslo o minimálně 8 znácích, obsahující velká a malá písmena a číslice (mezery a speciální znaky nejsou dovoleny)

**Po dokončení registrace doporučujeme zájemcům o bezdrátový přístup vytvořit heslo pro [Eduroam](https://uit.opf.slu.cz/navody:eduroam)**

## **Videonávod pro registraci studentů do CRO**

[Animovaný videonávod na registraci uživatelského účtu uchazeče](https://www.slu.cz/file/cul/9d85df09-249d-4262-8365-20650809e33c)

## **Návod pro registraci studentů do CRO**

• Na adrese [moje.slu.cz](http://moje.slu.cz) kliněte na "Registrovat zde". [Obr.1](https://uit.opf.slu.cz/_media/navody:cro04.png)

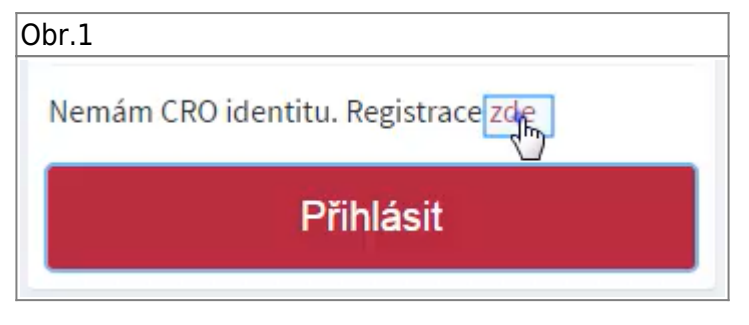

• Klikněte na volbu "student" [Obr.2](https://uit.opf.slu.cz/_media/navody:cro05.png).

# Obr.2 Registrace Nemám CRO účet a chci jej získat - registrovat se do portálu CRO Jsem student a nemám CRO identit

Na následující stránce vyplňte své údaje [Obr.3.](https://uit.opf.slu.cz/_media/navody:cro06.png) Tyto údaje musí souhlasit s tím, **jak jste je vyplnili do přihlášky**! Rodné číslo se uvádí bez lomítka. UČO zjistíte na stránce, kde jste administrovali prihlášku [Obr.4](https://uit.opf.slu.cz/_media/navody:cro07.png).

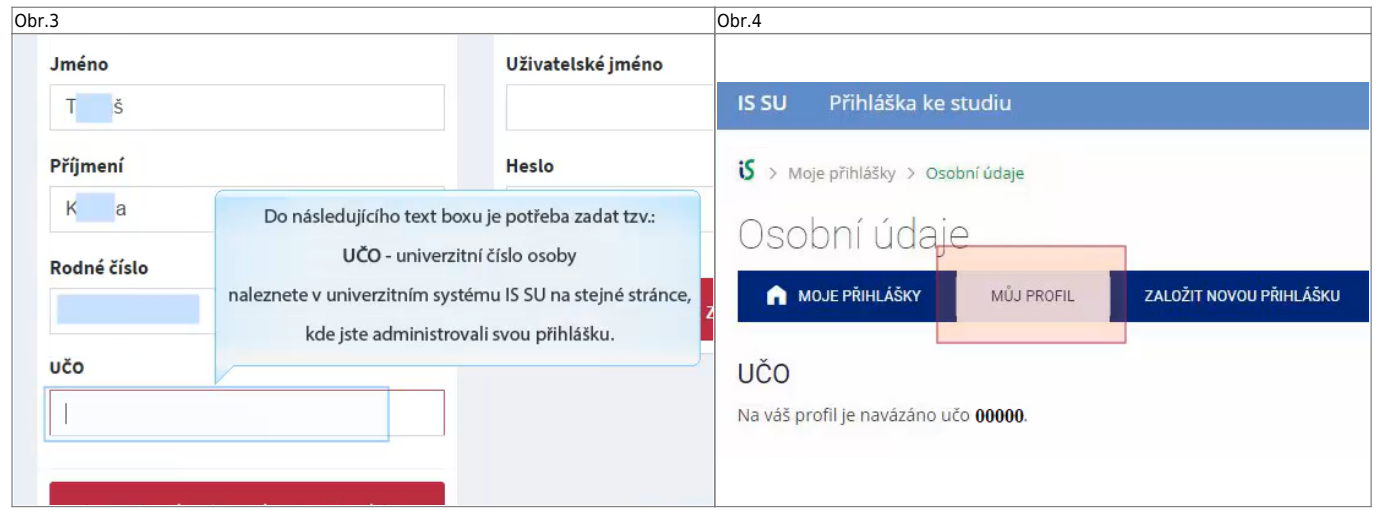

· Na následující stránce uvidíte své "Uživatelské jméno" [Obr.5](https://uit.opf.slu.cz/_media/navody:cro08.png) a volbu ověření [Obr.6.](https://uit.opf.slu.cz/_media/navody:cro09.png) Na zvolený mail nebo mobil Vám příjde potvrzovací kód. Po jeho zadání se dostanete na stránku, kde si nastavíte heslo [Obr.7](https://uit.opf.slu.cz/_media/navody:cro10.png).

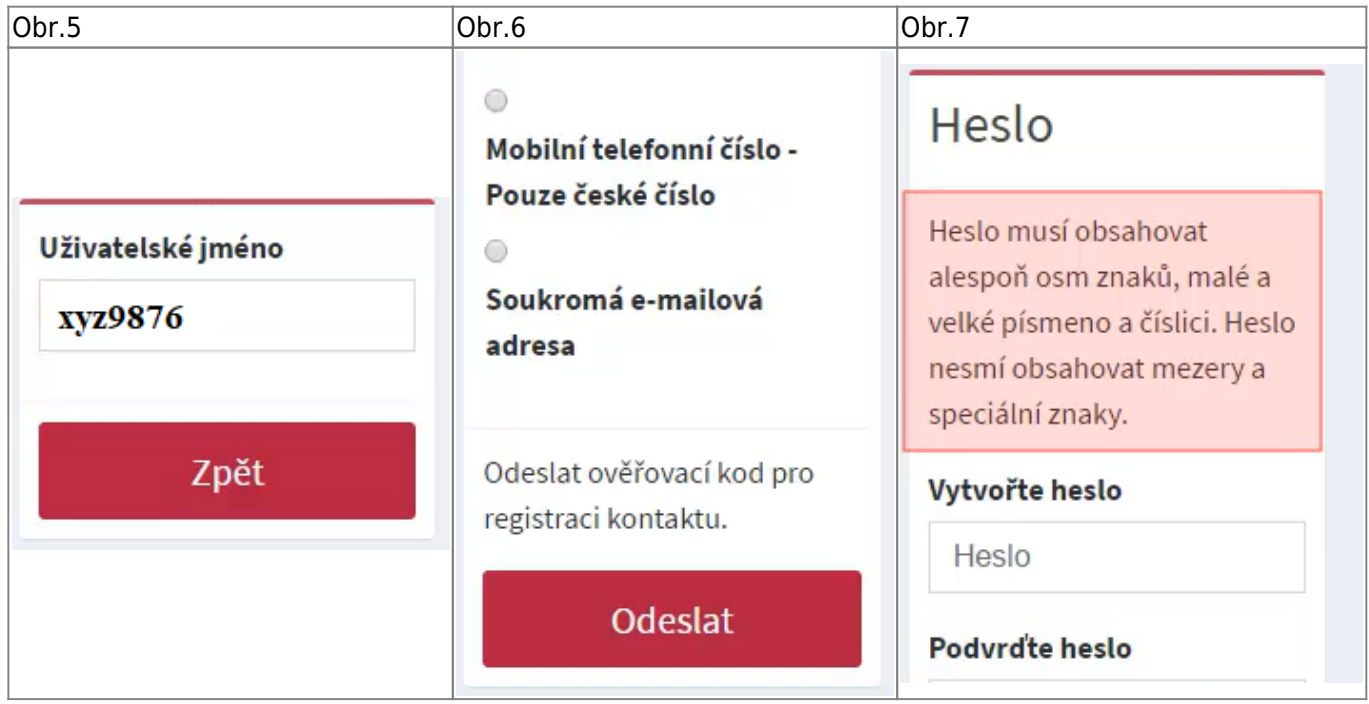

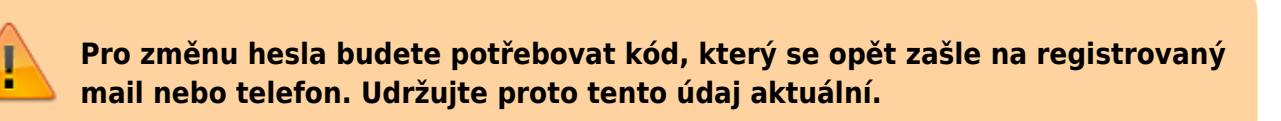

## **Změna ověřovacích údajů pro CRO**

• Přihlašte se na adresu [moje.slu.cz](http://moje.slu.cz). Kliněte na "Nastavení" v levém menu [Obr.1](https://uit.opf.slu.cz/_media/navody:cro11.png).

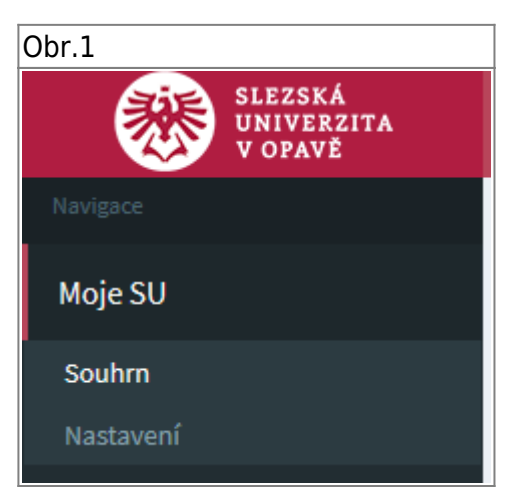

V dolní části zobrazené stránky najdete volbu pro změnu ověřovacích údajů. [Obr.2](https://uit.opf.slu.cz/_media/navody:cro12.png).

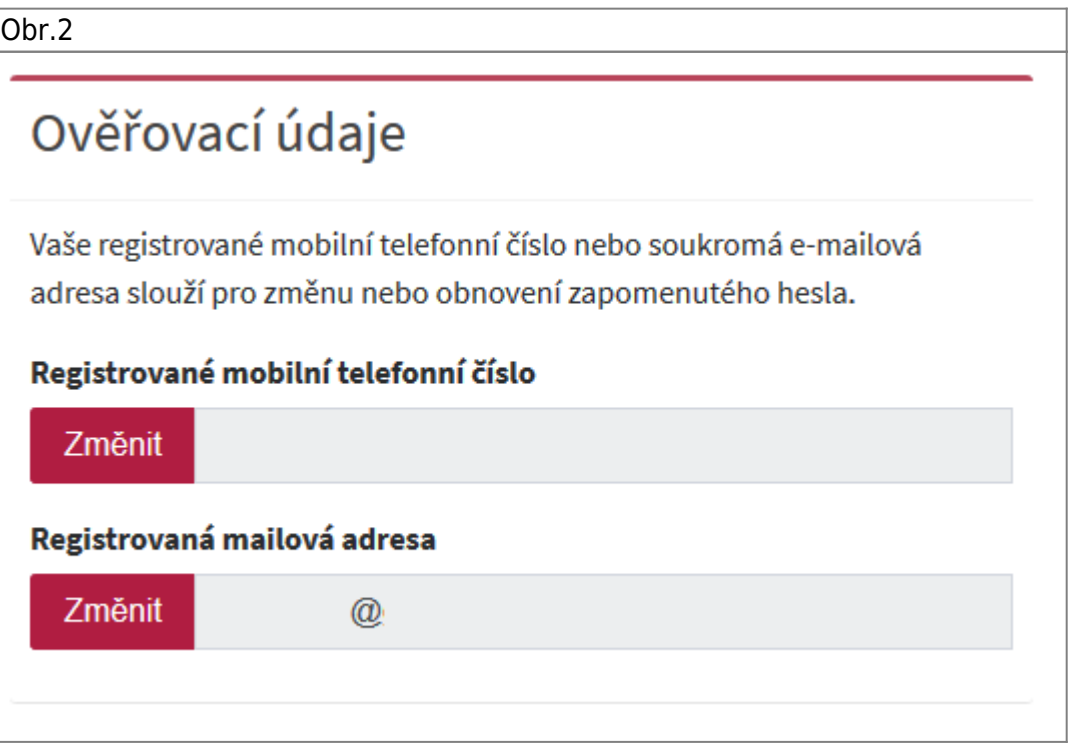

From: <https://uit.opf.slu.cz/>- **Ústav informačních technologií** Permanent link: **<https://uit.opf.slu.cz/navody:cro?rev=1704804225>** Last update: **2024/01/09 12:43**

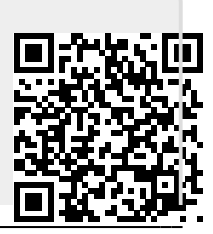